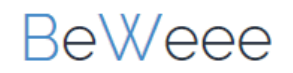

# **Enregistrez une nouvelle entreprise**

Commencez l'enregistrement en cliquant sur « Enregistrer une nouvelle société ».

# Se connecter

### Introduisez vos données d'utilisateur

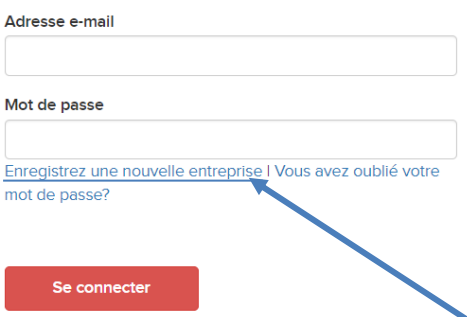

# **1. Données privées**

Saisissez vos données personnelles dans un premier temps.

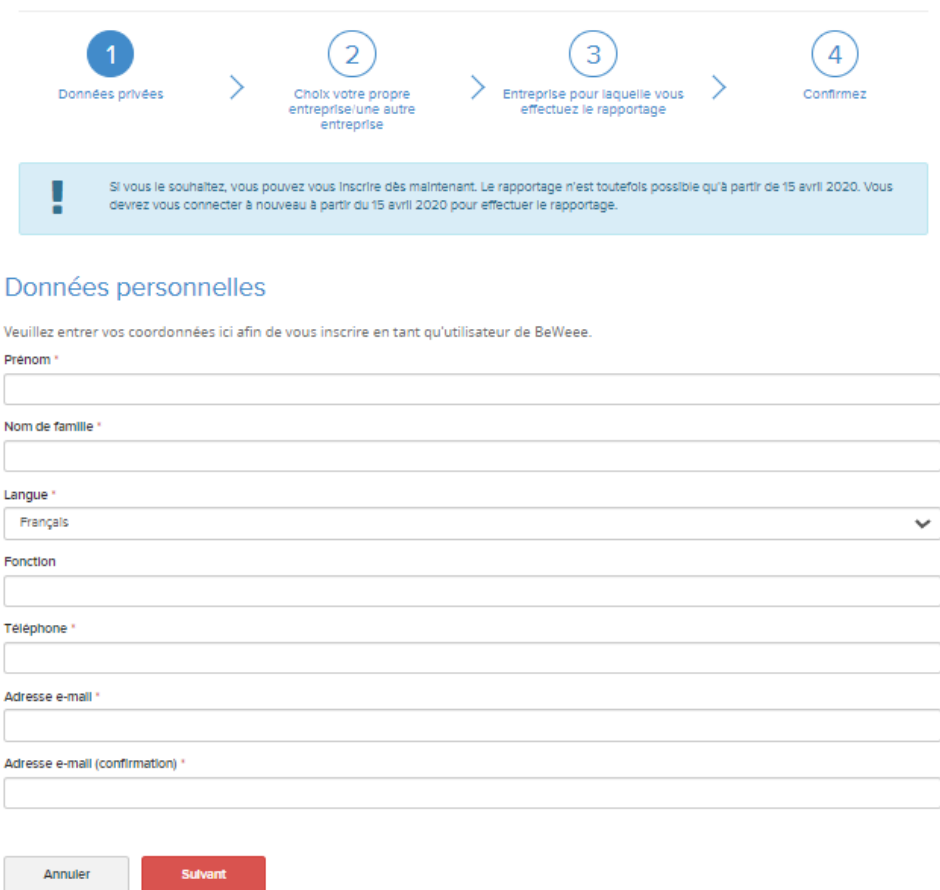

# **BeWeee**

# **2. Choix votre propre entreprise/une autre entreprise**

Décidez si vous voulez faire une déclaration pour l'entreprise pour laquelle vous travaillez ou pour une autre entreprise.

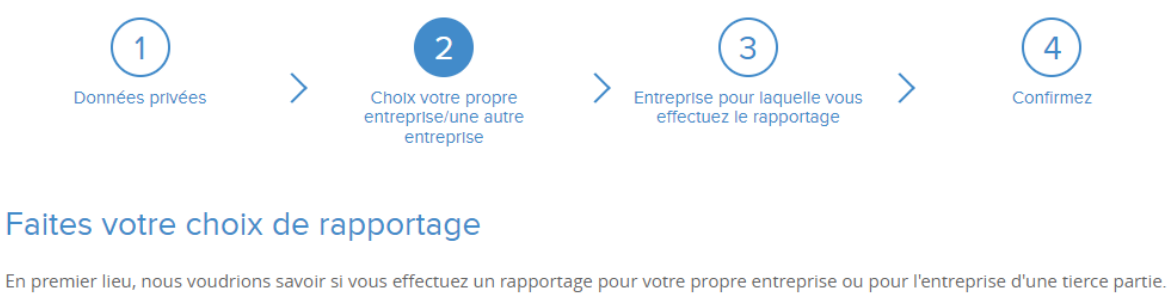

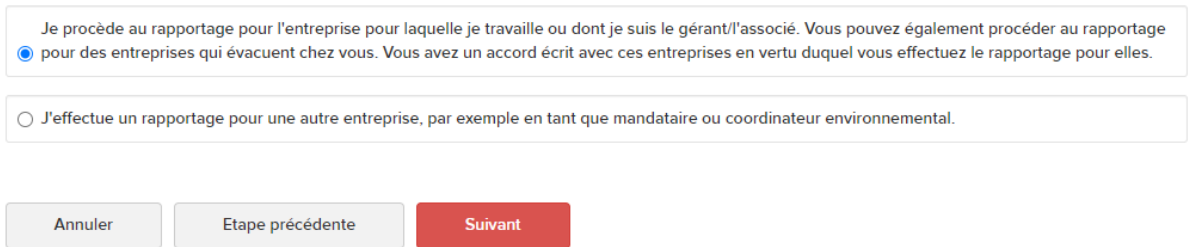

# **3. Entreprise pour laquelle vous effectuez le rapportage**

Vous pouvez faire une déclaration pour plusieurs entreprises en appuyant sur le signe plus en haut à côté de « Company1 ».

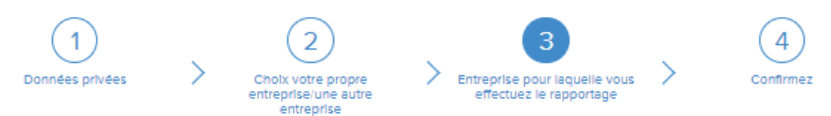

#### Entreprise pour laquelle vous effectuez un rapportage

Indiquez ici les coordonnées complètes de l'entreprise pour laquelle un rapportage est requis. Si vous procédez au rapportage pour plusieurs entreprises, vous pouvez toujours ajouter des entreprises supplémentaires.

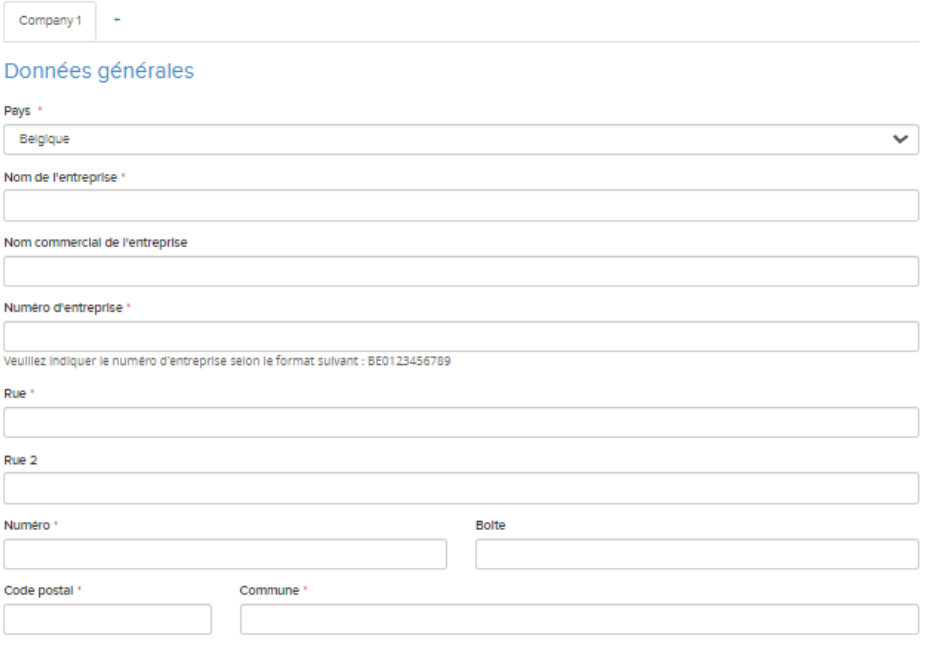

# **BeWeee**

### Sélectionnez les rôles applicables à l'entreprise. Vous pouvez sélectionner plusieurs rôles si

#### nécessaire

#### Sélectionnez les rôles qui s'appliquent à votre entreprise.

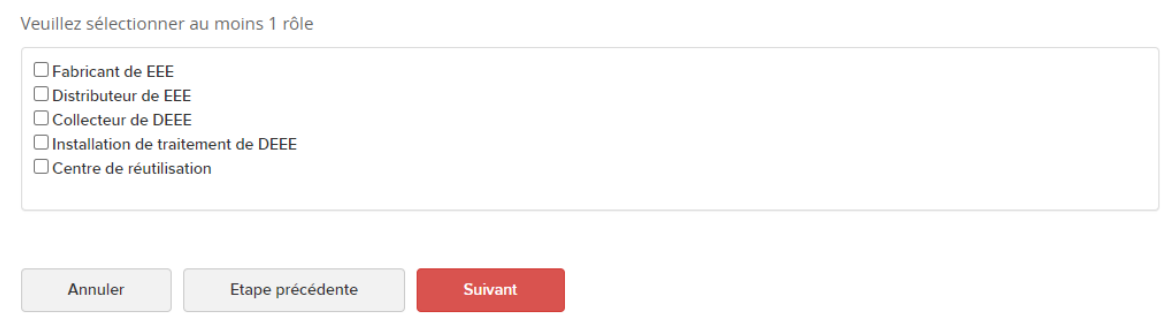

## **4. Confirmez**

Vérifier et confirmer les données : Vérifier toutes les données saisies.

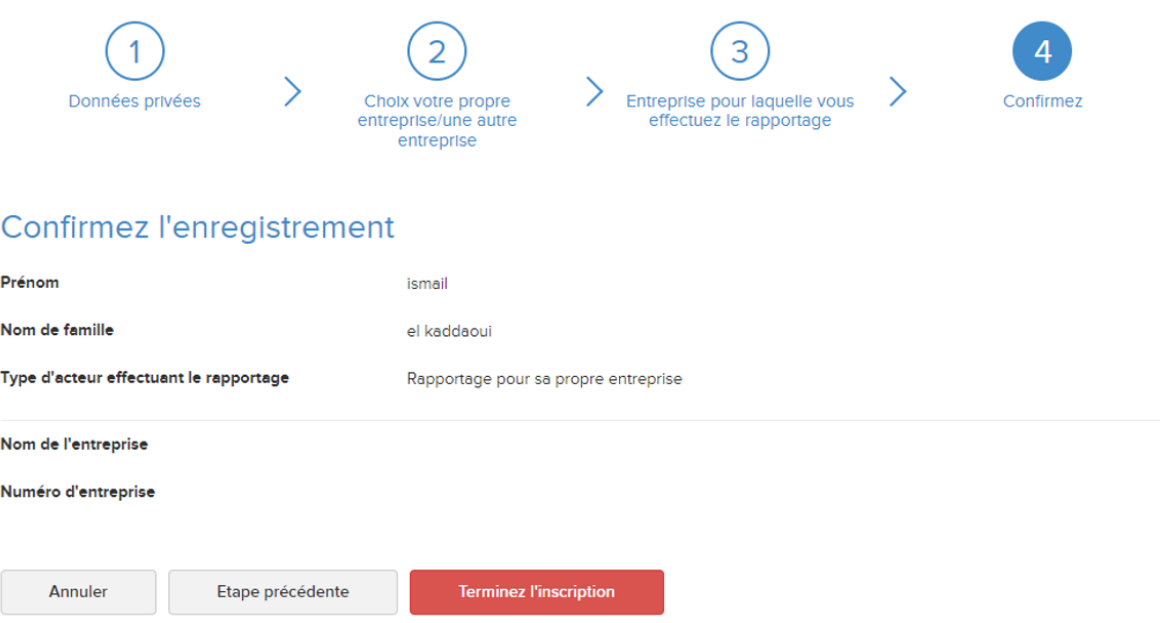

Vous recevrez un courriel de confirmation de votre adresse électronique. Cliquez sur le lien figurant dans l'e-mail de confirmation pour définir un mot de passe personnel.